# Welcome to the LTE CPE!

**LTE CPE Online Help**

Issue 01

Date 2012-09-22

#### **Huawei Technologies Co., Ltd.**

- Address: Huawei Industrial Base Bantian, Longgang Shenzhen 518129 People's Republic of China
- Website: [http://www.huawei.com](http://www.huawei.com/)

Email: [mobile@huawei.com](mailto:mobile@huawei.com)

#### **Copyright © Huawei Technologies Co., Ltd. 2013. All rights reserved.**

No part of this document may be reproduced or transmitted in any form or by any means without prior written consent of Huawei Technologies Co., Ltd.

#### **Trademarks and Permissions**

and other Huawei trademarks are trademarks of Huawei Technologies Co., Ltd.

All other trademarks and trade names mentioned in this document are the property of their respective holders.

#### **Notice**

The purchased products, services and features are stipulated by the contract made between Huawei and the customer. All or part of the products, services and features described in this document may not be within the purchase scope or the usage scope. Unless otherwise specified in the contract, all statements, information, and recommendations in this document are provided "AS IS" without warranties, guarantees or representations of any kind, either express or implied.

The information in this document is subject to change without notice. Every effort has been made in the preparation of this document to ensure accuracy of the contents, but all statements, information, and recommendations in this document do not constitute a warranty of any kind, express or implied.

#### **Copyright Notice**

To view more details about the copyright notice of this product, please visit URL: [http://www.huaweidevice.com/mbb\\_copyright](http://www.huaweidevice.com/mbb_copyright) or contact: **mobile@huawei.com**.

# **Contents**

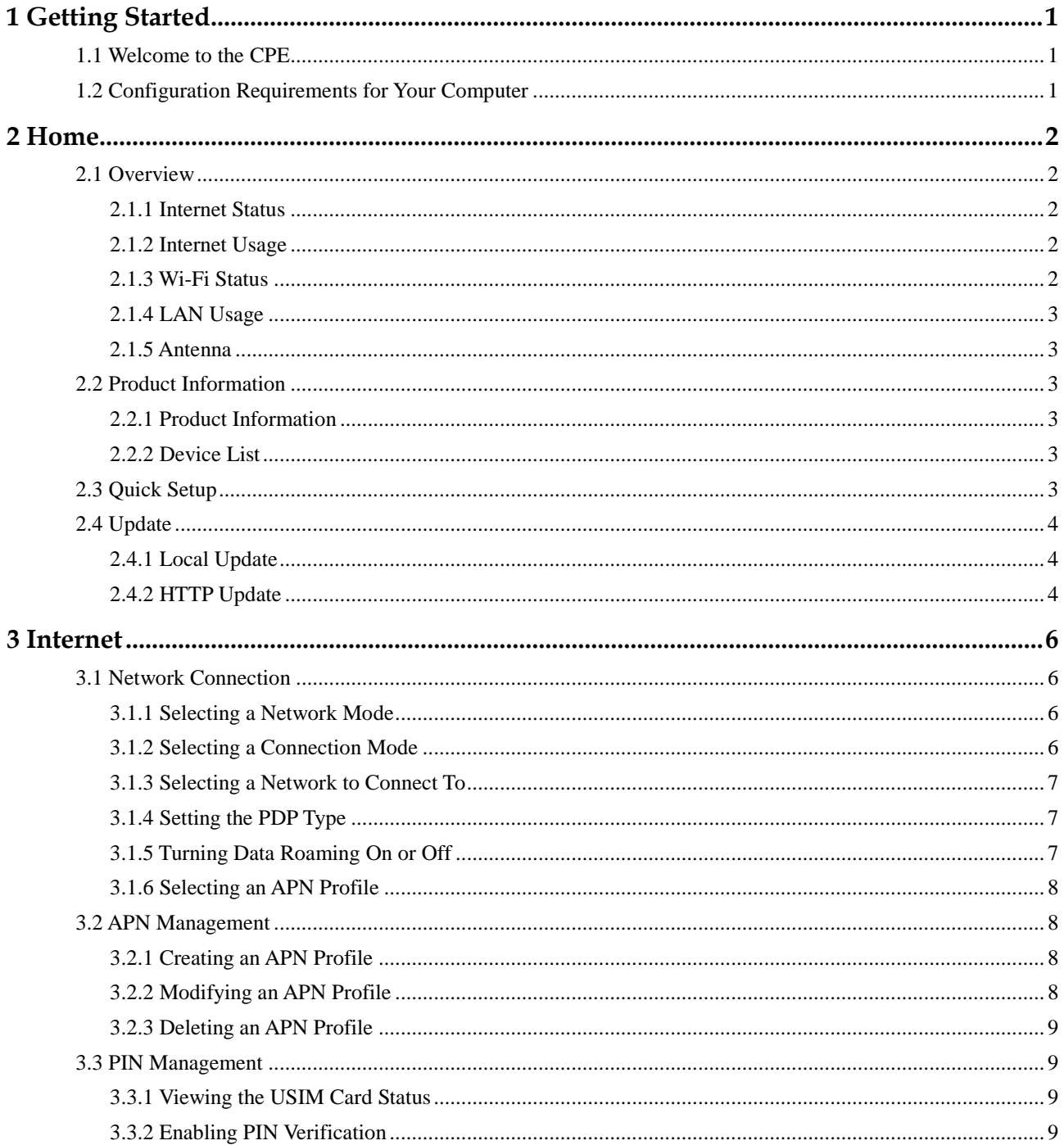

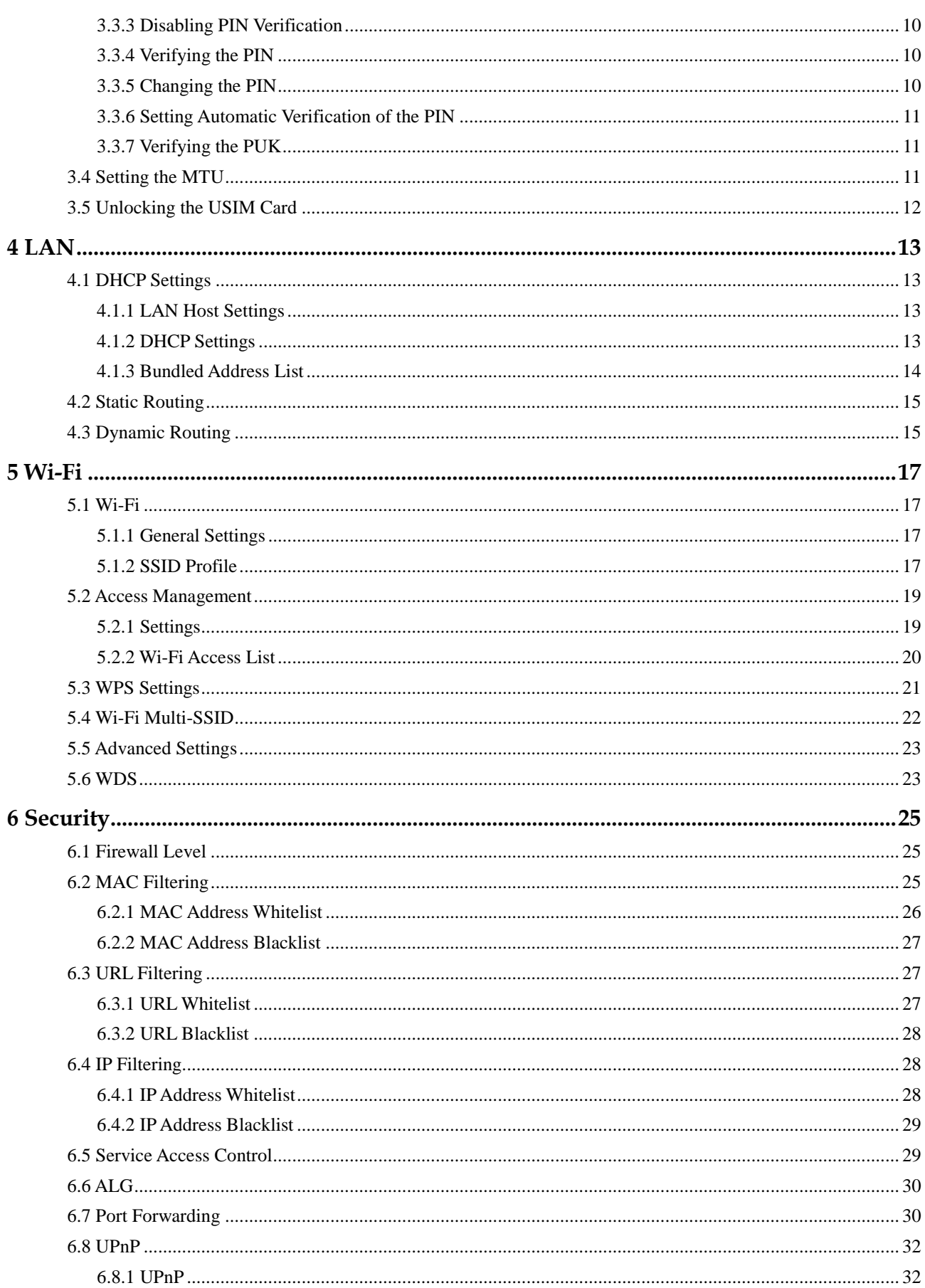

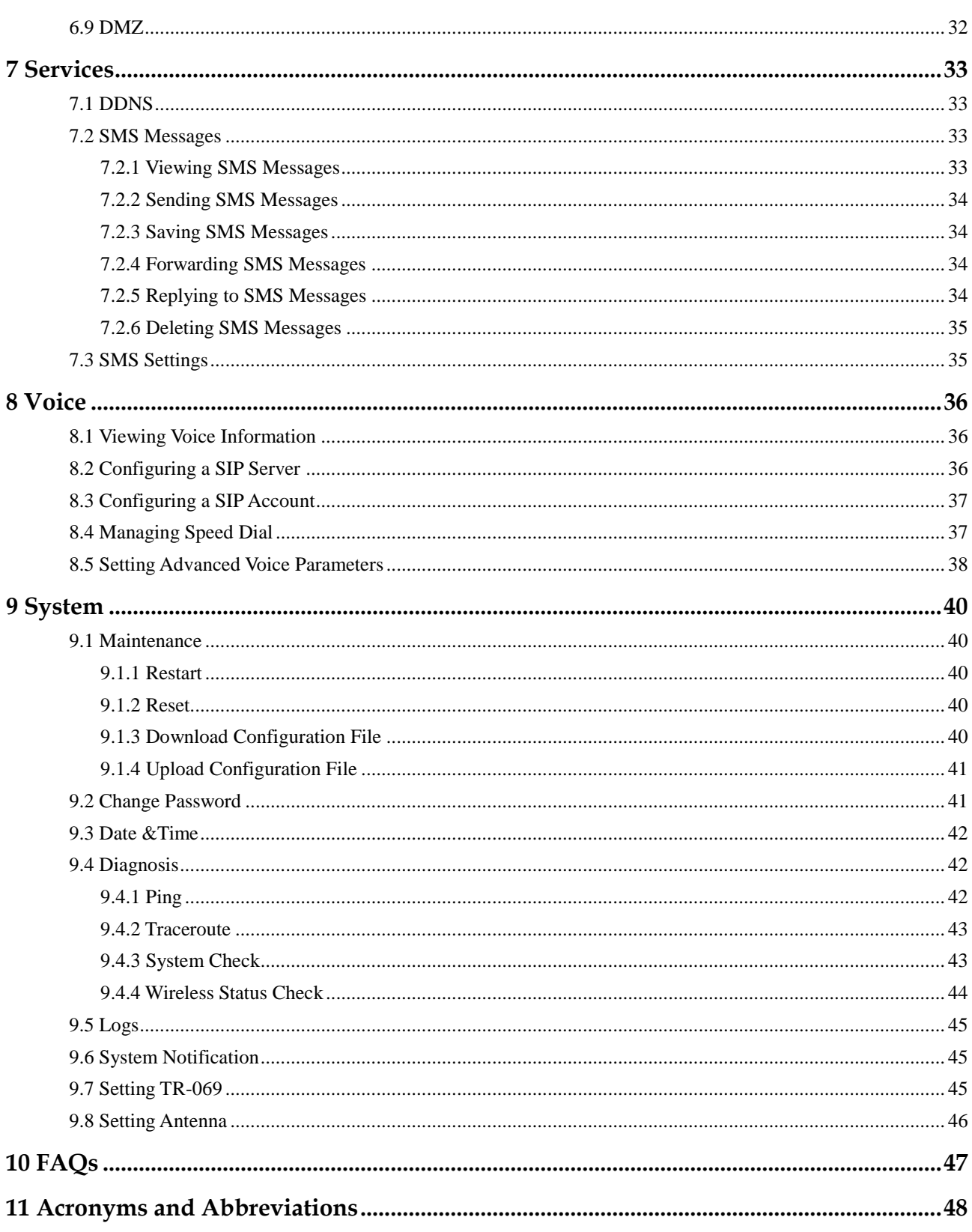

# **1 Getting Started**

# <span id="page-5-1"></span><span id="page-5-0"></span>**1.1 Welcome to the CPE**

In this document, the LTE (Long Term Evolution) CPE (customer premises equipment) will be replaced by the CPE. Read the following safety symbols carefully to help you use your CPE safely and correctly:

- $\cdots$ Additional information about the topic
- 豪 Optional methods or shortcuts for an action
- Potential problems or conventions that need to be specified  $\blacktriangle$

# <span id="page-5-2"></span>**1.2 Configuration Requirements for Your Computer**

Your computer must meet the requirements of the CPE. Otherwise, performance deteriorates.

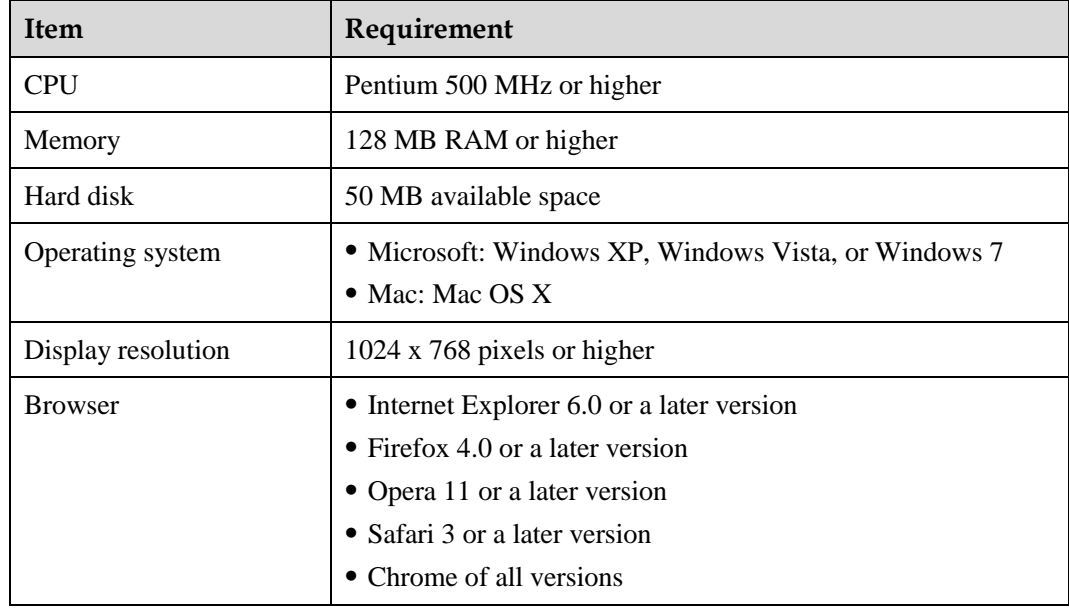

# **2 Home**

# <span id="page-6-1"></span><span id="page-6-0"></span>**2.1 Overview**

#### <span id="page-6-2"></span>**2.1.1 Internet Status**

To view the Internet connection status:

**1.** Choose **Home** > **Overview**.

The **Internet Status** page is displayed.

**2.** View the Internet status, including **USIM card status**, **Network mode**, **IPv4 status**, **IPv6 status**, and so on.

**----End**

# <span id="page-6-3"></span>**2.1.2 Internet Usage**

To view the network data usage:

**1.** Choose **Home** > **Overview**.

The **Internet Usage** page is displayed.

**2.** View the network data usage, including uplink and downlink rates, uplink and downlink traffic volumes, total traffic and time spent online.

**----End**

#### <span id="page-6-4"></span>**2.1.3 Wi-Fi Status**

To view the Wi-Fi network connection status:

**1.** Choose **Home** > **Overview**.

The **Wi-Fi Status** page is displayed.

- **2.** View the Wi-Fi network connection status, including the **SSID**, **IP Address**, **MAC Address**, **broadcast mode**, and **wireless encryption mode**.
- **3.** View the statistics of the Wi-Fi network, including the number of bytes, packets, erroneous packets, and discarded packets transmitted and received over the Wi-Fi network.

#### <span id="page-7-0"></span>**2.1.4 LAN Usage**

To view the local area network (LAN) connection status, choose **Home** > **Overview**.

The **LAN Usage** page is displayed. You can then view the LAN status, including **IP address**, **MAC address**, **DHCP server**. You can also view the statistics of the LAN, including the number of bytes, packets, erroneous packets, and discarded packets transmitted and received over the LAN.

**----End**

#### <span id="page-7-1"></span>**2.1.5 Antenna**

To view the antenna status, perform the following steps:

- **1.** Choose **Home** > **Overview**.
- **2.** In the **Antenna** area, view the antenna status.

----**End**

# <span id="page-7-2"></span>**2.2 Product Information**

### <span id="page-7-3"></span>**2.2.1 Product Information**

To view basic product information, choose **Home** > **Product Information**.

The **Product Information** page is displayed. This page shows basic information about the CPE, for example, the model, serial number (SN), international mobile equipment identity (IMEI), firmware version, and hardware version.

#### <span id="page-7-4"></span>**2.2.2 Device List**

The device list shows information about the active devices.

To view the device list, choose **Home** > **Product Information**.

The **Device List** page is displayed. You can then view information about the devices, including **Computer Name**, **MAC Address**, **IP Address**, and **Lease Time**. **Lease Time** indicates the remaining lease duration of the dynamic DHCP server. If a static IP address is bundled with the device, **Lease Time** and **Computer Name** are **N/A** and **Unknown**, respectively.

# <span id="page-7-5"></span>**2.3 Quick Setup**

The setup wizard guides you through the process of configuring the most important settings of the CPE. After the configuration is complete, the CPE can access the Internet.

To configure the CPE:

**1.** Choose **Home** >**Quick Setup**.

The **PIN** page is displayed. You can view the status of the USIM card and PIN and verify the PIN.

- **2.** Click **Next** to view and set WAN-related parameters.
- **3.** Click **Next** to view and set Wi-Fi-related parameters, including **Wi-Fi**, **Mode**, **Country/Region**, **Channel**, **SSID**, and **Hide SSID broadcast**.
- **4.** Click **Next** to view and set Wi-Fi security-related parameters, such as **Security**.

The displayed parameters vary depending on the **Security** setting. For example, **WPA-PSK** and **WPA encryption** are displayed and must be set if **Security** is set to **WPA-PSK & WPA2-PSK**.

- $\left[\cdots\right]$ This page is displayed only if you select the **Wi-Fi** check box on the Wi-Fi page.
- **5.** Click **Next** to view the settings you just configured.
- **6.** Click **Submit** for the settings to take effect.

**----End**

# <span id="page-8-0"></span>**2.4 Update**

This function enables you to upgrade the operating system to the latest version. It is recommended that you update your system because in the new version, certain bugs are fixed and the system stability is usually improved.

#### <span id="page-8-1"></span>**2.4.1 Local Update**

Before performing an upgrade, save the target software version to your computer.

To perform a local upgrade:

**1.** Choose **Home** > **Update**.

The **Update** page is displayed.

- **2.** Click **Browse** on the **Local Update** tab. In the displayed dialog box, select the target software version file.
- **3.** Click **Open**. The dialog box closes. The save path and name of the target software version file are displayed in the **Update file** field.
- **4.** Click **Update**. Then confirm your operation in the displayed dialog box.
	- During an update, do not power off the CPE or disconnect the CPE from the  $\mathbf{A}$ computer.
- **5.** Click **OK**. The software update starts. After the upgrade, the CPE is automatically restarted.

**----End**

#### <span id="page-8-2"></span>**2.4.2 HTTP Update**

To perform an HTTP upgrade:

**1.** Choose **Home** > **Update**.

The **Update** page is displayed.

**2.** Click **Check** to check for updates.

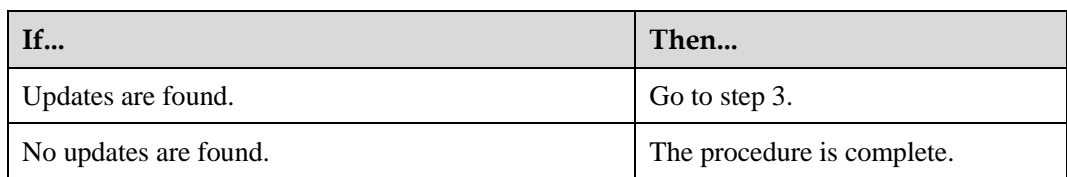

**3.** Click **Update** to download the updates.

A download progress bar is displayed.

**4.** After the updates download, the update automatically begins.

An update progress bar is displayed.

**5.** After the update is complete, the CPE automatically restarts.

A message is displayed, indicating that the update is complete.

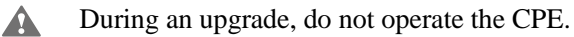

- **6.** If the update fails, the CPE may not power on. Try forcibly restoring the system to the previous version.
	- To forcibly restore the system, press the WPS button and WLAN button  $\blacktriangle$ simultaneously, and then press the power button.

# **3 Internet**

# <span id="page-10-1"></span><span id="page-10-0"></span>**3.1 Network Connection**

# <span id="page-10-2"></span>**3.1.1 Selecting a Network Mode**

You can select a network mode for the CPE. **Network mode** can be set to **Auto**, **4G**, **3G**, or **2G**.

To select a network mode:

- **1.** Insert a valid USIM card into the CPE.
- **2.** Power on the CPE, and then log in to the web UI as the admin user.
- **3.** Choose **Internet** > **Network Connection**.

The **Network Connection** page is displayed.

**4.** Set **Network mode** to one of the following values:

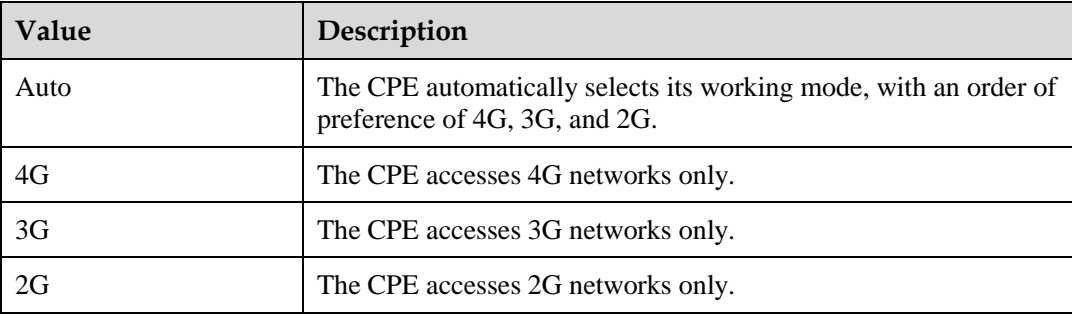

**5.** Click **Submit**.

**----End**

## <span id="page-10-3"></span>**3.1.2 Selecting a Connection Mode**

To select a network connection mode, perform the following steps:

- **1.** Choose **Internet > Network Connection**.
- **2.** Set **Connection mode**.

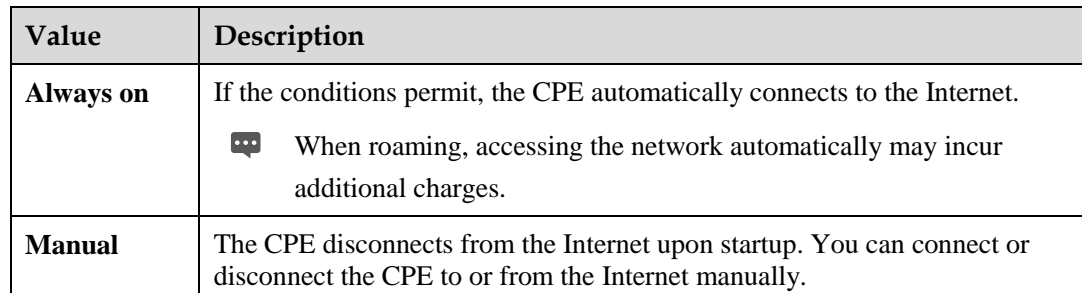

**3.** Click **Submit**.

**----End**

# <span id="page-11-0"></span>**3.1.3 Selecting a Network to Connect To**

When the CPE **Connection mode** is set to **Manual** and the CPE is not connected to a network, you can manually select a network to connect on the **Network Connection** page. To select a network:

**1.** Select **Manual** for **Network selection**.

By default, **Network selection** is set to **Auto**, allowing the CPE to automatically select a network.

- **2.** Click **Search**.
- **3.** From the list of networks found, select a network you wish to connect to and click **Register**.
- **4.** Click **Submit**.

**---End**

### <span id="page-11-1"></span>**3.1.4 Setting the PDP Type**

**PDP type** specifies whether the CPE uses single stack (IPv4 only) or dual stack (IPv4 and IPv6) to connect to networks.

Note: By default, the CPE uses single stack (IPv4 only). Before you use dual stack (IPv4 and IPv6), confirm that your service provider's network supports IPv6. If you use dual stack but APN settings are incorrect, the CPE may fail to obtain an IPv6 address.

**1.** Choose **Internet** > **Network Connection**.

The **Network Connection** page is displayed.

- **2.** Set **PDP type**.
- **3.** Click **Submit**.

**----End**

## <span id="page-11-2"></span>**3.1.5 Turning Data Roaming On or Off**

To turn **Roaming** on or off:

**1.** Choose **Internet** > **Network Connection**.

The **Network Connection** page is displayed.

- **2.** Select or clear **Roaming** to turn it on or off.
- **3.** Click **Submit**.

**----End**

### <span id="page-12-0"></span>**3.1.6 Selecting an APN Profile**

An APN profile is a group of dial-up parameters related to an access point name (APN). You can select an APN profile for the CPE to access the Internet.

To set the dial-up parameters:

**1.** Choose **Internet** > **Network Connection**.

The **Network Connection** page is displayed.

- **2.** Select a profile.
- **3.** Click **Submit**.

**----End**

### <span id="page-12-1"></span>**3.2 APN Management**

#### <span id="page-12-2"></span>**3.2.1 Creating an APN Profile**

To create an APN profile:

**1.** Choose **Internet** > **APN Management**.

The **APN Management** page is displayed.

- **2.** Click **Add**.
- **3.** On the displayed page, set **Profile name**, **APN**, **User name**, and **Password**.
- **4.** Set **Authentication** to **None**, **PAP**, **CHAP**, or **Auto**.
- **5.** Click **Submit**.

**----End**

#### <span id="page-12-3"></span>**3.2.2 Modifying an APN Profile**

To modify an APN profile:

**1.** Choose **Internet** > **APN Management**.

The **APN Management** page is displayed.

- **2.** Choose the **APN Profile** parameter to be changed, and click **Edit**.
- **3.** On the displayed page, change **Profile Name**, **APN**, **User name**, or **Password**.
- **4.** Set **Authentication** to **None**, **PAP**, **CHAP**, or **Auto**.
- **5.** Click **Submit**.
	- **----End**

#### <span id="page-13-0"></span>**3.2.3 Deleting an APN Profile**

To delete an APN profile:

**1.** Choose **Internet** > **APN Management**.

The **APN Management** page is displayed.

- **2.** Choose the **APN Profile** parameter to be deleted, and click **Delete**.
- **3.** From the displayed dialog box, click **OK**.
	- **----End**

# <span id="page-13-1"></span>**3.3 PIN Management**

From the **PIN Management** page, you can perform the following operations to manage the PIN:

- View the USIM card status.
- Enable or disable PIN verification.
- Verify the PIN.
- Change the PIN.
- Set automatic verification of the PIN.
- Verify the PIN unblocking key (PUK).

#### <span id="page-13-2"></span>**3.3.1 Viewing the USIM Card Status**

To view the USIM card status:

**1.** Choose **Internet** > **PIN Management.**

The **PIN Management** page is displayed.

**2.** View the status of the USIM card in the **USIM card status** field.

**----End**

## <span id="page-13-3"></span>**3.3.2 Enabling PIN Verification**

To enable PIN verification:

**1.** Choose **Internet** > **PIN Management.**

The **PIN Management** page is displayed.

- **2.** Select the **Enable** check box next to **PIN verification**.
- **3.** Enter the PIN (four to eight digits) in the **Enter PIN** field.

**4.** Click **Submit**.

**----End**

# <span id="page-14-0"></span>**3.3.3 Disabling PIN Verification**

To disable PIN verification:

**1.** Choose **Internet** > **PIN Management.**

The **PIN Management** page is displayed.

- **2.** Select the **Disable** check box next to **PIN verification**.
- **3.** Enter the PIN (four to eight digits) in the **Enter PIN** field.
- **4.** Click **Submit**.

**----End**

# <span id="page-14-1"></span>**3.3.4 Verifying the PIN**

If PIN verification is enabled but the PIN is not verified, verification is required.

To verify the PIN:

**1.** Choose **Internet** > **PIN Management.**

The **PIN Management** page is displayed.

- **2.** Enter the PIN (four to eight digits) in the **Enter PIN** field.
- **3.** Click **Submit**.

**----End**

#### <span id="page-14-2"></span>**3.3.5 Changing the PIN**

The PIN can be changed only when PIN verification is enabled and the PIN is verified. To change the PIN:

**1.** Choose **Internet** > **PIN Management**.

The **PIN Management** page is displayed.

- **2.** Select the **Enable** check box next to **PIN verification**.
- **3.** Select the **Enable** check box next to **Change PIN**.
- **4.** Enter the current PIN (four to eight digits) in the **PIN** field.
- **5.** Enter a new PIN (four to eight digits) in the **New PIN** field.
- **6.** Repeat the new PIN in the **Confirm PIN** field.
- **7.** Click **Submit**.

# <span id="page-15-0"></span>**3.3.6 Setting Automatic Verification of the PIN**

You can enable or disable automatic verification of the PIN. If automatic verification is enabled, the CPE automatically verifies the PIN after the CPE restarts. This function can be enabled only when PIN verification is enabled and the PIN is verified.

To enable automatic verification of the PIN:

**1.** Choose **Internet** > **PIN Management**.

The **PIN Management** page is displayed.

- **2.** Select the **Enable** check box next to **PIN verification**.
- **3.** Select the **Enable** check box next to **Remember my PIN**.
- **4.** Click **Submit**.

**----End**

# <span id="page-15-1"></span>**3.3.7 Verifying the PUK**

If PIN verification is enabled and the PIN fails to be verified three consecutive times, the PIN will be locked. In this case, you need to verify the PUK and change the PIN to unlock the PIN.

To verify the PUK:

**1.** Choose **Internet** > **PIN Management**.

The **PIN Management** page is displayed.

- **2.** Enter the PUK in the **PUK** field.
- **3.** Enter a new PIN in the **New PIN** field.
- **4.** Repeat the new PIN in the **Confirm PIN** field.
- **5.** Click **Submit**.

**----End**

## <span id="page-15-2"></span>**3.4 Setting the MTU**

You can specify the maximum number of bytes per packet allowed to be transmitted through the network port.

Note: An excessive MTU value may result in network connection failure.

To change the MTU value:

**1.** Choose **Internet** > **Internet MTU**.

The **Internet MTU** page is displayed.

- **2.** Enter an MTU value in the **Internet MTU** field.
- **3.** Click **Submit**.

**----End**

# <span id="page-16-0"></span>**3.5 Unlocking the USIM Card**

Contact your service provider for the USIM unlock code. You can use the CPE after its USIM card is unlocked.

Note: If the number of unlock attempts exceeds the predefined limit, the USIM card is locked permanently.

To unlock a USIM card:

**1.** Choose **Internet** > **SIM Lock**.

The **SIM Lock** page is displayed.

- **2.** Enter the unlock code in the **Unlock code** field.
- **3.** Click **Submit**.

# **4 LAN**

# <span id="page-17-1"></span><span id="page-17-0"></span>**4.1 DHCP Settings**

## <span id="page-17-2"></span>**4.1.1 LAN Host Settings**

You can change the host IP address to another individual IP address that is easy to remember. Make sure the IP address is unique on your network. If you change the IP address of the CPE, access the web UI with the new IP address.

To change the IP address of the CPE:

**1.** Choose **LAN** > **DHCP Settings**.

The **DHCP Settings** page is displayed.

- **2.** Set **IP address**.
- **3.** Select the **Enable** check box next to **DHCP server**.
- **4.** Click **Submit**.

**----End**

## <span id="page-17-3"></span>**4.1.2 DHCP Settings**

DHCP allows individual clients to automatically obtain TCP/IP configurations when a server starts up.

You can configure the CPE as a DHCP server or disable it when the CPE is working in routing mode.

When configured as a DHCP server, the CPE automatically provides TCP/IP configuration for the LAN clients that support DHCP client capabilities. If DHCP server services are disabled, you must have another DHCP server on your LAN, or each client must be manually configured.

To configure DHCP settings:

**1.** Choose **LAN** > **DHCP Settings**.

The **DHCP Settings** page is displayed.

**2.** Select the **Enable** check box next to **DHCP server**.

#### **3.** Set **Start IP address**.

 $\cdot \cdot$ This IP address must be different from the IP address that is set on the **LAN Host Settings** page, but both addresses must be on the same network segment.

#### **4.** Set **End IP address**.

 $\overline{\cdots}$ This IP address must be different from the IP address that is set on the **LAN Host Settings** page, but both addresses must be on the same network segment. The end IP address must be less than or equal to the start IP address.

**5.** Set **Lease time**.

 $\cdot \cdot$ This parameter can be set to 1 to 10,080 minutes.

**6.** Click **Submit**.

**----End**

#### <span id="page-18-0"></span>**4.1.3 Bundled Address List**

You can bundle an IP address with a device based on its MAC address. The device will always receive the same IP address each time it accesses the DHCP server. For example, you can bundle an IP address with an FTP server on the LAN.

 $\bullet$ After you change the settings, click **Submit** for the changes to take effect. The DHCP server may need to restart.

To configure or view the bundled list page:

- **1.** Choose **LAN** > **DHCP Settings**.
- **2.** Click **Edit List**.

The **Bundled Address** page is displayed.

**----End**

To add a MAC/IP rule:

- **1.** Click **Add**.
- **2.** On the displayed page, set **MAC address** and **IP address**.
- **3.** Click **Submit**.

**----End**

To modify a MAC/IP rule:

- **1.** Choose the rule to be modified, and click **Edit**.
- **2.** On the displayed page, set **MAC address** and **IP address**.
- **3.** Click **Submit**.
	- **----End**

To delete a MAC/IP rule:

- **1.** Choose the rule to be deleted, and click **Delete**.
- **2.** From the displayed dialog box, click **OK**.

**----End**

To delete all MAC/IP rules:

- **1.** Click **Delete All**.
- **2.** From the displayed dialog box, click **OK**.

**----End**

**To make the changes take effect, click Apply, or click Back and click Submit from the DHCP Settings screen.**

# <span id="page-19-0"></span>**4.2 Static Routing**

If cascaded routers are used on the LAN, add static routing rules to ensure that the devices connected to the cascaded routers can be accessed. Static routing is similar to dynamic routing. However, manual configuration is required and the router must always be available.

- If the IP address of the cascaded router is fixed, static routing is recommended.
- If the IP address of the cascaded router is changeable, dynamic routing is recommended.

To configure static routing settings:

**1.** Choose **LAN** > **Static Routing**.

The **Static Routing** page is displayed.

- **2.** Click **Add** in the upper right corner of the **Static Routing** page.
- **3.** Set **Destination IP address**.
- **4.** Set **Subnet mask**.
- **5.** Set **Router IP address**. This IP address is obtained from the CPE and used for data transmission to the cascading devices. This IP address must be reachable.
- **6.** Click **Submit**.

**----End**

## <span id="page-19-1"></span>**4.3 Dynamic Routing**

This function is enabled when cascaded routers are used on the LAN and the cascaded routers comply with the Routing Information Protocol (RIP). This page allows you to enable or disable RIP and set its version and operation mode.

To configure dynamic routing settings:

**1.** Choose **LAN** > **Dynamic Routing**.

The **Dynamic Routing** page is displayed.

- **2.** Select the **Enable** check box next to **RIP**.
- **3.** Set **Operation**. If it is set to **Active**, the CPE actively makes route changes and notifies surrounding routers of the changes. If it is set to **Passive**, the CPE does not make route changes until it is notified.
- **4.** Set **Version** to **RIP v1**, **RIP v2**, or **RIP v1/RIP v2**.
- **5.** Click **Submit**.

# **5 Wi-Fi**

# <span id="page-21-1"></span><span id="page-21-0"></span>**5.1 Wi-Fi**

## <span id="page-21-2"></span>**5.1.1 General Settings**

This function lets you configure the basic Wi-Fi parameters.

To configure the basic Wi-Fi settings:

**1.** Choose **Wi-Fi** > **Wi-Fi Settings**.

The **Wi-Fi Settings** page is displayed.

- **2.** Select the **Enable** check box next to **Wi-Fi**.
- **3.** Set **Mode** to one of the following values:

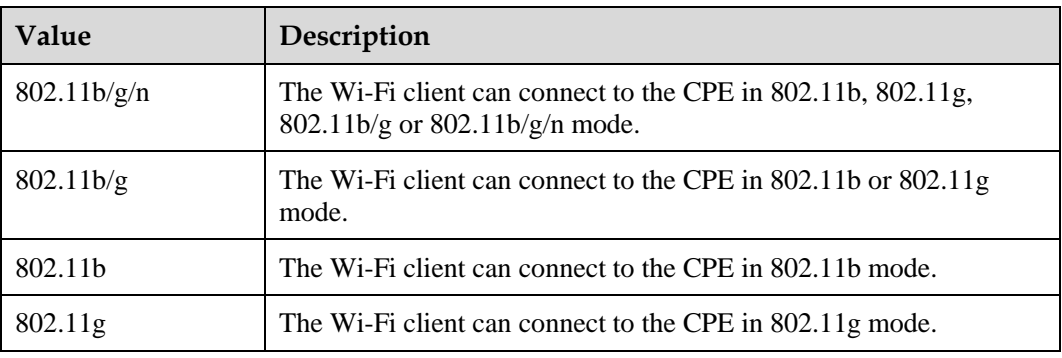

**4.** Click **Submit**.

**----End**

# <span id="page-21-3"></span>**5.1.2 SSID Profile**

Configuring the CPE on the **SSID Profile** page lets the Wi-Fi client connect to the CPE based on preset rules, improving access security.

To configure the CPE on the **SSID Profile** page:

**1.** Choose **Wi-Fi** > **Wi-Fi Settings**.

The **Wi-Fi Settings** page is displayed.

- **2.** Set **SSID**.
	- $\cdot \cdot$ **SSID** can contain 1 to 32 ASCII characters.

The Wi-Fi client connects to the CPE using the found SSID.

- **3.** Set **Maximum number of devices**.
	- $\cdot \cdot$ This parameter indicates the maximum number of Wi-Fi clients that connect to the CPE.

A maximum of 32 clients can connect to the CPE.

**4.** Select the **Enable** check box next to **Hide SSID broadcast**.

The SSID is hidden. In this case, the client cannot detect Wi-Fi information about the CPE.

**5.** Select the **Enable** check box next to **AP isolation**.

The clients can connect to the CPE but cannot communicate with each other.

- **6.** Set **Security**.
	- $\cdots$ If this parameter is set to **None (not recommended)**, the Wi-Fi client directly connects to the CPE. This causes security risks.

If this parameter is set to **WEP**, the Wi-Fi client connects to the CPE in web-based encryption mode.

If this parameter is set to **WPA-PSK**, the Wi-Fi client connects to the CPE in WPA-PSK encryption mode.

If this parameter is set to **WPA2-PSK (recommended)**, the Wi-Fi client connects to the CPE in WPA2-PSK encryption mode. This mode is recommended because it ensures a high level of security.

If this parameter is set to **WPA-PSK & WPA2-PSK**, the Wi-Fi client connects to the CPE in WPA-PSK or WPA2-PSK encryption mode.

**7.** Set **Authentication mode** to one of the following values, and configure the corresponding parameters.

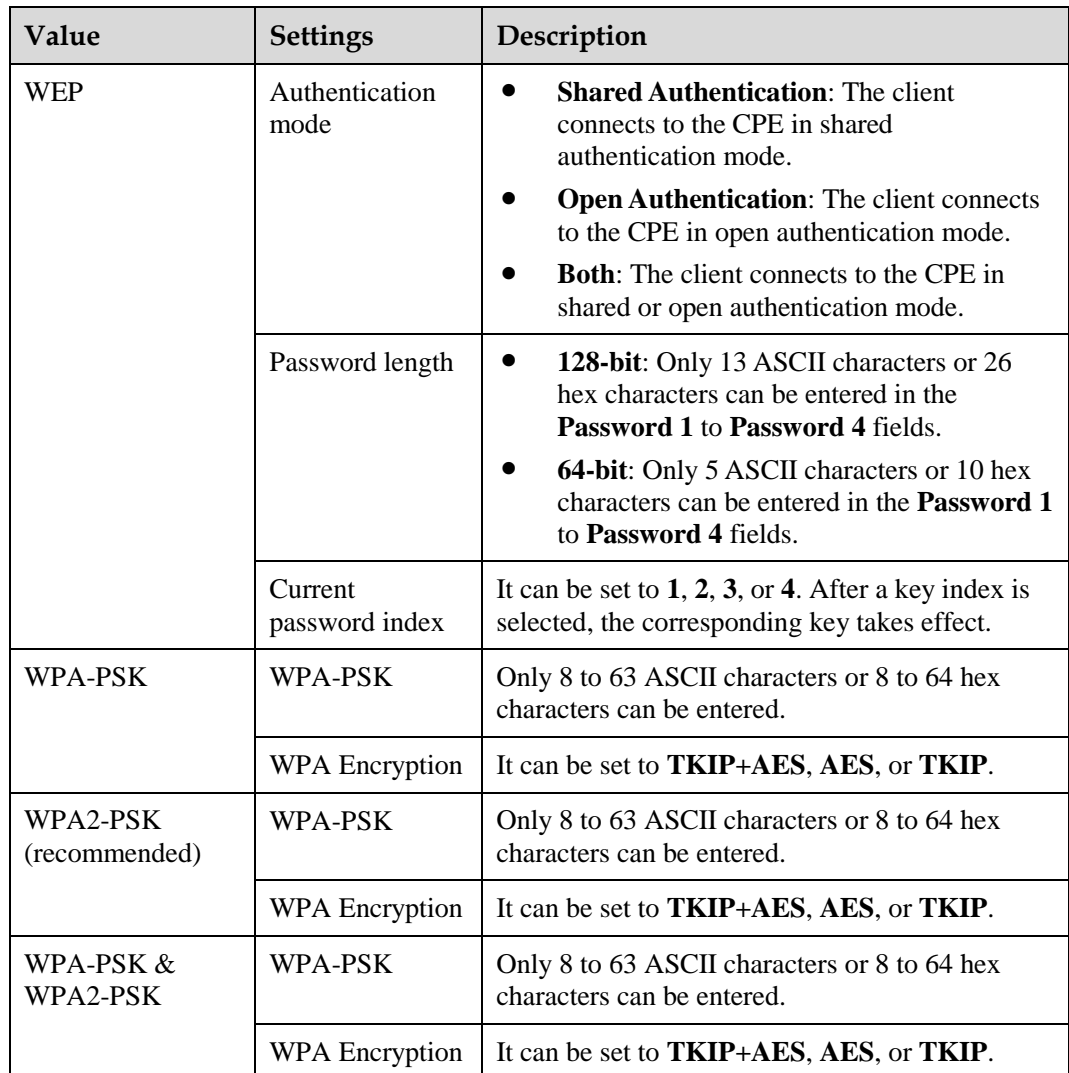

**8.** Click **Submit**.

**----End**

# <span id="page-23-0"></span>**5.2 Access Management**

# <span id="page-23-1"></span>**5.2.1 Settings**

This function enables you to manage the access to the CPE. You can set access restriction policies for each SSID.

The MAC access of each SSID can be set to **Disable**, **Blacklist**, or **Whitelist**.

- If an SSID's MAC access is set to **Disable**, access restriction does not take effect.
- If an SSID's MAC access is set to **Blacklist**, only devices that are not in the blacklist can connect to the SSID.

 If an SSID's MAC access is set to **Whitelist**, only devices in the whitelist can connect to the SSID.

To configure Wi-Fi MAC control settings:

**1.** Choose **Wi-Fi** > **Access Management**.

The **Access Management** page is displayed.

- **2.** Set the SSID's MAC access.
- **3.** Click **Submit**.

**----End**

### <span id="page-24-0"></span>**5.2.2 Wi-Fi Access List**

This function allows you to set the SSID access policies based on MAC addresses. When you set a MAC address, you can set the SSID to which it corresponds.

To add an item to the Wi-Fi access list:

**1.** Choose **Wi-Fi** > **Access Management**.

The **Access Management** page is displayed.

**2.** Click **Edit MAC List**.

The **Wi-Fi Access List** page is displayed.

- **3.** Click **Add**.
- **4.** Set **MAC address**.
- **5.** To make the MAC address take effect for **SSID-1**, select the **Enable** check box next to **SSID-1**.

The operations for other SSIDs are similar to those for **SSID-1**.

**6.** Click **Submit**.

**----End**

To modify an item in the Wi-Fi access list:

**1.** Choose **Wi-Fi** > **Access Management**.

The **Access Management** page is displayed.

**2.** Click **Edit MAC List**.

The **Wi-Fi Access List** page is displayed.

- **3.** Choose the item to be modified, and click **Edit**.
- **4.** On the displayed page, set **MAC address**.
- **5.** To make the MAC address take effect for **SSID-1**, select the **Enable** check box next to **SSID-1**.

The operations for other SSIDs are similar to those for **SSID-1**.

**6.** Click **Submit**.

**----End**

To delete an item from the Wi-Fi access list:

- **1.** Choose **Wi-Fi** > **Access Management**. The **Access Management** page is displayed.
- **2.** Click **Edit MAC List**.
- **3.** The **Wi-Fi Access List** page is displayed.
- **4.** Choose the item to be deleted, and click **Delete**.
- **5.** From the displayed dialog box, click **OK**.

**----End**

To delete all items from the Wi-Fi access list:

**1.** Choose **Wi-Fi** > **Access Management**.

The **Access Management** page is displayed.

**2.** Click **Edit MAC List**.

The **Wi-Fi Access List** page is displayed.

- **3.** Click **Delete All**.
- **4.** From the displayed dialog box, click **OK**.

**----End**

**To make the changes take effect, click Apply. To return to the previous page, click Back.**

# <span id="page-25-0"></span>**5.3 WPS Settings**

Wi-Fi Protected Setup (WPS) allows you to add a wireless client to the network easily without needing to specifically configure the wireless settings, such as the SSID, security mode, and passphrase. You can add a wireless client using either the WPS button or PIN.

To connect a client to the CPE's network:

- In PBC mode, press the CPE's and the client's WPS buttons.
- In router PIN mode, enter the router PIN on the client.
- In client PIN mode, enter the client PIN on the client.
- $\cdots$ When **Hide SSID broadcast** is enabled, WPS does not take effect. WPS supports only WPA2-PSK, WPA-PSK & WPA2-PSK, and open authentication.

To configure Wi-Fi WPS settings:

**1.** Choose **Wi-Fi** > **WPS Settings**.

The **WPS Settings** page is displayed.

- **2.** Select the **Enable** check box next to **WPS**.
- **3.** Set **WPS mode**.
	- $\cdots$ If this parameter is set to **PBC**, after you click **Submit**, press the WPS button on the CPE and then on the client. The client can then connect to the CPE.

If this parameter is set to **Router PIN**, enter the router PIN on the client to connect it to the CPE.

If this parameter is set to **Client PIN**, enter the client PIN. After you correctly enter the PIN, click **Connect to Client** to connect the client to the CPE.

**4.** Click **Submit**.

**----End**

# <span id="page-26-0"></span>**5.4 Wi-Fi Multi-SSID**

The **SSID List** page shows information about the SSIDs to be configured. To configure an SSID:

**1.** Choose **Wi-Fi** > **Wi-Fi Multi-SSID**.

The **SSID List** page is displayed.

- **2.** Choose an SSID to be configured, and click **Edit**.
- **3.** Select the **Enable** check box next to **Status**.
- **4.** Set **SSID**.

 $\overline{\phantom{a}}$ **SSID** can contain 1 to 32 ASCII characters.

**SSID** cannot contain any of the following characters:  $\ell' = \ell \&$ 

**5.** Set **Maximum number of devices**.

 $\cdots$ The number of accessing devices must be an integer ranging from 1 to 32.

- **6.** Select the **Enable** check box next to **Hide SSID broadcast**.
- **7.** Set **AP isolation**.

If the **Enable** check box is selected, clients can connect to the CPE but cannot communicate with each other. If the **Enable** check box is not selected, clients can connect to the CPE and can communicate with each other.

**8.** Set **Security**.

If Security is set to WPA-PSK, WPA2-PSK, or WPA-PSK & WPA2-PSK, you can set WPA-PSK and WPA encryption.

 $\overline{\phantom{a}}$ **WPA-PSK** can contain 8 to 63 ASCII characters or 64 hex characters.

If **Security** is set to **WEP**, set **Authentication mode**, **Password length**, and **Current password index**, and configure the corresponding keys.

If **Password length** is set to **128-bit**, **WPA-PSK** can contain 8 to 63 ASCII characters or 64 hex characters.

If **Password length** is set to **64-bit**, the 64-bit encryption key must contain 5 ASCII characters or 10 hex characters.

**9.** Click **Submit**.

**----End**

# <span id="page-27-0"></span>**5.5 Advanced Settings**

**Advanced Settings** affect Wi-Fi performance. These settings help you obtain the maximum access rate and optimal access performance.

To configure the advanced parameters:

**1.** Set **Channel**.

**Auto** indicates that the channel with the best signal quality is selected.

The values 1 to 13 indicate the selected channel.

#### **2.** Set **802.11n bandwidth**.

If this parameter is set to **20 MHz**, 802.11n supports only 20 MHz bandwidth.

If this parameter is set to **20/40 MHz**, 802.11n supports 20 MHz or 40 MHz bandwidth.

If **Mode** is set to **802.11b** or **802.11g**, this parameter does not need to be set.

#### **3.** Set **Transmit power**.

If this parameter is set to **100%**, the Wi-Fi client transmits signals at full power.

If this parameter is set to **80%**, **60%**, or **40%**, the Wi-Fi client transmits signals at low power. Wi-Fi clients located far from the CPE may fail to access the CPE.

**4.** Set **WMM**.

Wi-Fi Multimedia (WMM) is [a Wi-Fi Alliance](http://en.wikipedia.org/wiki/Wi-Fi_Alliance) interoperability certification based on the [IEEE](http://en.wikipedia.org/wiki/Institute_of_Electrical_and_Electronics_Engineers) [802.11e](http://en.wikipedia.org/wiki/802.11e) standard. It provides basi[c Quality of service](http://en.wikipedia.org/wiki/Quality_of_service) (QoS) features t[o IEEE 802.11](http://en.wikipedia.org/wiki/IEEE_802.11) networks. WMM prioritizes traffic according to four Access Categories (AC) – voice, video, best effort, and background. However, WMM does not provide guaranteed [throughput.](http://en.wikipedia.org/wiki/Throughput) WMM applies to simple applications that require QoS, such a[s Voice over IP](http://en.wikipedia.org/wiki/Voice_over_IP) (VoIP) on Wi-Fi phones.

**5.** Click **Submit**.

**----End**

# <span id="page-27-1"></span>**5.6 WDS**

When the CPE works in repeater mode, the Wi-Fi module supports the wireless distribution system (WDS). The Wi-Fi clients must be configured to use the same radio channel, encryption mode, and encryption key. The WDS encryption mode can be set to **Open authentication** or **WPA-PSK & WPA2-PSK**. If the encryption mode is **Open** 

**authentication**, the Wi-Fi clients can use **NONE** or **WEP** encryption. If the encryption mode is **WPA-PSK & WPA2-PSK**, the Wi-Fi clients can use **WPA/WPA2-PSK** encryption. After you enable WDS, disable DHCP on CPEs that are not directly connected to the WAN port. Make sure that the CPEs are not using the same gateway IP address and all their gateway IP addresses are in the same network segment.

Note: If WDS is enabled, the WPS function will not take effect. If the channel is set to Auto, go to the **Advanced Settings** page to set the channel to a specific value.

To enable WDS:

**1.** Choose **Wi-Fi** > **WDS**.

The **WDS Settings** page is displayed.

- **2.** Select the **Enable** check box next to **WDS**.
- **3.** Click **Scan**.

From the search results, choose the SSID of the networking device.

**4.** Set **Security.**

 $\cdot \cdot$ **WPA-PSK** can contain 8 to 63 ASCII characters or 64 hex characters.

**5.** Click **Submit**.

# **6 Security**

# <span id="page-29-1"></span><span id="page-29-0"></span>**6.1 Firewall Level**

This page allows you to set the firewall level. You can configure firewall settings only when the firewall level is set to custom.

To set the firewall level:

**1.** Choose **Security** > **Firewall Level**.

The **Firewall Level** page is displayed.

- **2.** Set **Firewall level**.
- **3.** Click **Submit**.
	- **----End**

To configure the firewall filtering settings:

**1.** Choose **Security** > **Firewall Level**.

The **Firewall Level** page is displayed.

- **2.** Set **Firewall level** to **Custom**.
- **3.** Set **MAC filtering**.
- **4.** Set **IP filtering**.
- **5.** Set **URL filtering**.
- **6.** Click **Submit**.
	- **----End**

# <span id="page-29-2"></span>**6.2 MAC Filtering**

This page allows you to configure the MAC address filtering rules.

#### <span id="page-30-0"></span>**6.2.1 MAC Address Whitelist**

To add a MAC address whitelist rule:

**1.** Choose **Security** > **MAC Filtering**.

The **MAC Filtering** page is displayed.

- **2.** Set **MAC filtering mode** to **Whitelist**.
- **3.** Click **Add Item**.
- **4.** On the displayed page, set **MAC**.
- **5.** Click **Submit**.

**----End**

To change a MAC address whitelist rule:

**1.** Choose **Security** > **MAC Filtering**.

The **MAC Filtering** page is displayed.

- **2.** Set **MAC filtering mode** to **Whitelist**.
- **3.** Choose the entry you want to change and click **Edit**.
- **4.** On the displayed page, set **MAC**.
- **5.** Click **Submit**.
	- **----End**

To delete a MAC address whitelist rule:

**1.** Choose **Security** > **MAC Filtering**.

The **MAC Filtering** page is displayed.

- **2.** Set **MAC filtering mode** to **Whitelist**.
- **3.** In the entry of the rule to be deleted, click **Delete**.
- **4.** From the displayed dialog box, click **OK**.

**----End**

To delete all MAC address whitelist rules:

**1.** Choose **Security** > **MAC Filtering**.

The **MAC Filtering** page is displayed.

- **2.** Set **MAC filtering mode** to **Whitelist**.
- **3.** Click **Delete All**.
- **4.** From the displayed dialog box, click **OK**.
	- **----End**

#### <span id="page-31-0"></span>**6.2.2 MAC Address Blacklist**

Choose Security > MAC Filtering. Set MAC filtering mode to Blacklist.

The other operations are the same as those of the MAC address whitelist.

# <span id="page-31-1"></span>**6.3 URL Filtering**

This page allows you to configure the URL filtering rules.

#### <span id="page-31-2"></span>**6.3.1 URL Whitelist**

To add a URL whitelist rule:

**1.** Choose **Security** > **URL Filtering**.

The **URL Filtering** page is displayed.

- **2.** Set **URL filtering mode** to **Whitelist**.
- **3.** Click **Add Item**.
- **4.** Set **URL**.
- **5.** Click **Submit**.

**----End**

To change a URL whitelist rule:

**1.** Choose **Security** > **URL Filtering**.

The **URL Filtering** page is displayed.

- **2.** Set **URL filtering mode** to **Whitelist**.
- **3.** Choose the entry you want to change and click **Edit**.
- **4.** On the displayed page, set **URL**.
- **5.** Click **Submit**.
	- **----End**

To delete a URL whitelist rule:

**1.** Choose **Security** > **URL Filtering**.

The **URL Filtering** page is displayed.

- **2.** Set **URL filtering mode** to **Whitelist**.
- **3.** Choose the entry you want to delete and click **Delete**.
- **4.** From the displayed dialog box, click **OK**.

To delete all URL whitelist rules:

**1.** Choose **Security** > **URL Filtering**.

The **URL Filtering** page is displayed.

- **2.** Set **URL filtering mode** to **Whitelist**.
- **3.** Click **Delete All**.
- **4.** From the displayed dialog box, click **OK**.

**----End**

### <span id="page-32-0"></span>**6.3.2 URL Blacklist**

Choose Security > URL Filtering. Set URL filtering mode to Blacklist.

The other operations are the same as those of the URL whitelist.

# <span id="page-32-1"></span>**6.4 IP Filtering**

This page allows you to configure the IP address filtering rules.

#### <span id="page-32-2"></span>**6.4.1 IP Address Whitelist**

To add an IP address whitelist rule:

**1.** Choose **Security** > **IP Filtering**.

The **IP Filtering** page is displayed.

- **2.** Set **IP filtering mode** to **Whitelist**.
- **3.** Click **Add Item**.
- **4.** Set **Service**.
- **5.** Set **Protocol**.
- **6.** Set **Source IP address range**, which is the IP address or IP address segment to be filtered.
- **7.** Set **Source port range**, which is the port or port segment to be filtered.
- **8.** Set **Destination IP address range**, which is the IP address or IP address segment to be filtered.
- **9.** Set **Destination port range**, which is the port number or port number segment to be filtered.
- **10.** Click **Submit**.

**----End**

To change an IP whitelist rule:

**1.** Choose **Security** > **IP Filtering**.

The **IP Filtering** page is displayed.

- **2.** Set **IP filtering mode** to **Whitelist**.
- **3.** Choose the entry you want to change and click **Edit**.
- **4.** Make your changes.
- **5.** Click **Submit**.

**----End**

To delete an IP address whitelist rule:

**1.** Choose **Security** > **IP Filtering**.

The **IP Filtering** page is displayed.

- **2.** Set **IP filtering mode** to **Whitelist**.
- **3.** Choose the entry you want to delete and click **Delete**.
- **4.** From the displayed dialog box, click **OK**.

**----End**

To delete all IP address whitelist rules:

**1.** Choose **Security** > **IP Filtering**.

The **IP Filtering** page is displayed.

- **2.** Set **IP filtering mode** to **Whitelist**.
- **3.** Click **Delete All**.
- **4.** From the displayed dialog box, click **OK**.

**----End**

### <span id="page-33-0"></span>**6.4.2 IP Address Blacklist**

Choose Security > URL Filtering. Set IP filtering mode to Blacklist.

The other operations are the same as those of the IP address whitelist.

# <span id="page-33-1"></span>**6.5 Service Access Control**

This function allows you to control the number of users connected to the CPE.

The access control list shows the types of services that are controlled by the CPE. By default, the access control rules are not in effect.

To set the access control list:

**1.** Choose **Security** > **Servic[e Access Control](http://192.168.1.1/html/main/menu.asp)**.

The **Servic[e Access Control](http://192.168.1.1/html/main/menu.asp)** page is displayed.

**2.** Choose the entry to be configured, and click **Edit**.

#### **3.** Set **IP address range**.

 $\ddots$ If **Access source** is **LAN**, the IP address must be on the same network segment as the IP address that is set on the **LAN Host Settings** page.

If **Access source** is **Internet**, the IP address must be on different network segments from the IP address that is set on the **LAN Host Settings** page.

- **4.** Set **Status**.
- **5.** Click **Submit**.

**----End**

# <span id="page-34-0"></span>**6.6 ALG**

On this page, you can enable or disable SIP ALG.

To enable SIP ALG:

**1.** Choose **Security** > **[ALG](http://192.168.1.1/html/main/menu.asp)**.

The **[ALG](http://192.168.1.1/html/main/menu.asp) Settings** page is displayed.

- **2.** Select the **Enable** check box next to **SIP ALG**.
- **3.** Set **SIP port**.

 $\left[\cdots\right]$ The default port numbered 5060 is recommended. If the default port is not used, VoIP software cannot be used.

**4.** Click **Submit**.

**----End**

## <span id="page-34-1"></span>**6.7 Port Forwarding**

When network address translation (NAT) is enabled on the CPE, only the IP address on the WAN side is open to the Internet. If a computer on the LAN is enabled to provide services for the Internet (for example, work as an FTP server), port forwarding is required so that all accesses to the external server port from the Internet are redirected to the server on the LAN.

To add a port forwarding rule:

**1.** Choose **Security** > **[Port Forwarding](http://192.168.1.1/html/main/menu.asp)**.

The **[Port Forwarding](http://192.168.1.1/html/main/menu.asp)** page is displayed.

- **2.** Click **Add Item**.
- **3.** Set **Type**.
- **4.** Set **Protocol**.
- **5.** Set **Remote host** (Optional).
- **6.** Set **Remote port range**.
- $\blacksquare$ The port number must range from 1 to 65535.
- **7.** Set **Local host**.
	- This IP address must be different from the CPE IP address, but it must be on the network segment set on the **LAN Host Settings** page.
- **8.** Set **Local port**.
	- $\blacksquare$ The port number must range from 1 to 65535.
- **9.** Set **Status** to **Enabled** or **Disabled**.
- **10.** Click **Submit**.

**----End**

To change a port forwarding rule:

**1.** Choose **Security** > **[Port Forwarding](http://192.168.1.1/html/main/menu.asp)**.

The **[Port Forwarding](http://192.168.1.1/html/main/menu.asp)** page is displayed.

- **2.** Choose the entry you want to change and click **Edit**.
- **3.** Make your changes.
- **4.** Click **Submit**.

**----End**

To delete a port forwarding rule:

**1.** Choose **Security** > **[Port Forwarding](http://192.168.1.1/html/main/menu.asp)**.

The **Port Forwarding** page is displayed.

- **2.** Choose the entry you want to delete and click **Delete**.
- **3.** From the displayed dialog box, click **OK**.

**----End**

To delete all port forwarding rules:

**1.** Choose **Security** > **[Port Forwarding](http://192.168.1.1/html/main/menu.asp)**.

The **Port Forwarding** page is displayed.

- **2.** Click **Delete All**.
- **3.** From the displayed dialog box, click **OK**.

# <span id="page-36-0"></span>**6.8 UPnP**

On this page, you can enable or disable the UPnP function.

## <span id="page-36-1"></span>**6.8.1 UPnP**

To enable UPnP:

**1.** Choose **Security** > **UPnP**.

The **UPnP** page is displayed.

- **2.** Select the **Enable** check box next to **UPnP**.
- **3.** Click **Submit**.

**----End**

# <span id="page-36-2"></span>**6.9 DMZ**

If demilitarized zone (DMZ) is enabled, packets sent from the WAN are directly sent to a specified IP address on the LAN before they are discarded by the firewall.

To enable DMZ:

**1.** Choose **Security** > **[DMZ](http://192.168.1.1/html/main/menu.asp)**.

The **DMZ Settings** page is displayed.

- **2.** Select the **Enable** check box next to **DMZ**.
- **3.** Set **Host address**.
	- $\begin{array}{c} \bullet \\ \bullet \\ \bullet \end{array}$ This IP address must be different from the IP address set on the **LAN Host Settings** page. However, both addresses must be on the same network segment.
- **4.** Click **Submit**.

# **7 Services**

# <span id="page-37-1"></span><span id="page-37-0"></span>**7.1 DDNS**

Dynamic DNS (DDNS) is a real-time dynamic DNS updating service that provides a domain name for a resource that may change location on the network. To configure DDNS settings:

**1.** Choose **Services** > **DDNS**.

The **DDNS** page is displayed.

- **2.** In **Service provider**, choose **DynDns.org**.
- **3.** Select the **Enable** check box next to **DDNS**.
- **4.** Enter **Domain name** and **Host name**. For example, if the domain name provided by your service provider is **test.customtest.dyndns.org**, enter **customtest.dyndns.org** as **Domain name**, and **test** as **Host name**.
- **5.** Enter **User name** and **Password**.
- **6.** Click **Submit**.

**----End**

## <span id="page-37-2"></span>**7.2 SMS Messages**

This page allows you to send, view, and delete SMS messages.

# <span id="page-37-3"></span>**7.2.1 Viewing SMS Messages**

You can check the messages in your inbox, drafts, and outbox folders.

To view a message:

**1.** Choose **Services** > **SMS Messages**.

The **SMS Messages** page is displayed.

- **2.** Click **Inbox** to view received messages.
- **3.** Click **Drafts** to view draft messages.
- **4.** Click **Outbox** to view sent messages.

**----End**

# <span id="page-38-0"></span>**7.2.2 Sending SMS Messages**

To send a message:

**1.** Choose **Services** > **SMS Messages**.

The **SMS Messages** page is displayed.

- **2.** In **Phone number**, enter the recipient's phone number. If you want to send a message to multiple recipients, use semicolons (;) to separate the phone numbers.
- **3.** In **Content**, compose a message.
- **4.** Click **Send**.

**----End**

#### <span id="page-38-1"></span>**7.2.3 Saving SMS Messages**

To save a message:

**1.** Choose **Services** > **SMS Messages**.

The **SMS Messages** page is displayed.

- **2.** In **Phone number**, enter the recipients' phone numbers.
- **3.** In **Content**, compose a message.
- **4.** Click **Save**.

**----End**

#### <span id="page-38-2"></span>**7.2.4 Forwarding SMS Messages**

To forward a message:

**1.** Choose **Services** > **SMS Messages**.

The **SMS Messages** page is displayed.

- **2.** Click **Forward** to the right of the message you want to forward.
- **3.** In **Phone number**, enter the recipients' phone numbers.
- **4.** Click **Send**.

**----End**

#### <span id="page-38-3"></span>**7.2.5 Replying to SMS Messages**

To reply to a message:

**1.** Choose **Services** > **SMS Messages**.

The **SMS Messages** page is displayed.

- **2.** Click **Reply** to the right of the message to which you want to reply.
- **3.** In **Content**, compose a message.

**4.** Click **Send**.

**----End**

## <span id="page-39-0"></span>**7.2.6 Deleting SMS Messages**

To delete one or more SMS messages:

**1.** Choose **Services** > **SMS Messages**.

The **SMS Messages** page is displayed.

- **2.** Click **Delete** to the right of the message you want to delete.
- **3.** To delete all messages on a page, click **Delete Page**.

**----End**

# <span id="page-39-1"></span>**7.3 SMS Settings**

You can configure SMS settings, such as setting the SMS center number, enabling or disabling an SMS report, and setting whether to save sent messages.

**1.** Choose **Services** > **SMS Settings**.

The **SMS Settings** page is displayed.

- **2.** In **Service center address**, enter the SMS center number.
- **3.** Set whether to enable **SMS report**.
- **4.** Set whether to enable **Save sent messages**.

 $\blacksquare$ A message sent to multiple recipients cannot be saved.

**5.** Click **Submit**.

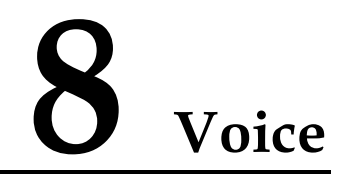

<span id="page-40-0"></span>The CPE supports voice services based on the Session Initiation Protocol (SIP) and enables voice service interworking between the Internet and Public Switched Telephone Networks (PSTNs).

# <span id="page-40-1"></span>**8.1 Viewing Voice Information**

To view the Voice information, perform the following steps:

- **1.** Choose **Voice** > **Voice Information**.
- **2.** View the **Voice information**, such as the **Voice domain**、**Account number** and **Registration status**.

**----End**

# <span id="page-40-2"></span>**8.2 Configuring a SIP Server**

To set the SIP server parameters, perform the following steps:

- **1.** Choose **Voice** > **SIP Server**.
- **2.** In the **Proxy server address** box, enter the address of the proxy server provided by your service provider, for example, **192.168.1.10**.
- **3.** In the **Proxy server port** box, enter the port of the proxy server provided by your service provider, for example, **5060**.

The value ranges from 1 to 65535.

- **4.** In the **Registration server address** box, enter the address of the registration server provided by your service provider, for example, **192.168.1.11**.
- **5.** In the **Registration server port** box, enter the port of the registration server provided by your service provider, for example, **5060**.

The value ranges from 1 to 65535.

- **6.** In the **SIP server domain name** box, enter the domain name of the SIP server.
	- $\cdot\cdot\cdot$ If you set **Secondary server** to **Enable**, you should set the previous parameters again.
- **7.** Click **Submit**.

<span id="page-41-0"></span>Before configuring SIP accounts, make sure that the registration server has been properly configured.

To add a SIP account, perform the following steps:

- **1.** Choose **Voice** > **SIP Account**.
- **2.** Click **Add**.
- <span id="page-41-2"></span>**3.** In the **SIP Account** box, enter the SIP account number provided by your service provider.
- <span id="page-41-3"></span>**4.** In the **User name** and **Password** boxes, enter the user name and password of the SIP account provided by your service provider.
- **5.** Click **Submit**.

**----End**

To modify a SIP account, perform the following steps:

- **6.** Choose **Voice** > **SIP Account**.
- **7.** Choose the item to be modified, and click **Edit**.
- **8.** Repeat steps [3](#page-41-2) and [4](#page-41-3) in the previous procedure.
- **9.** Click **Submit**.

**----End**

To delete a SIP account, perform the following steps:

- **10.** Choose **Voice** > **SIP Account**.
- **11.** Choose the item to be deleted, and click **Delete**.
- **12.** Click **OK**.

**----End**

# <span id="page-41-1"></span>**8.4 Managing Speed Dial**

Speed dial enables you to quickly dial a telephone number. Once you assign a speed dial number to a telephone number, you can use the former to dial the latter. You can configure up to 10 speed dial numbers.

To add a speed dial number, perform the following steps:

- **1.** Choose **Voice** > **Speed Dial**.
- **2.** Click **Add**.
- <span id="page-41-4"></span>**3.** In the **Speed Dial Number** box, enter an easily remembered number.
- **4.** In the **Actual Number** box, enter the actual telephone number.
- <span id="page-42-1"></span>**5.** In the **Description** box, enter a description for the speed dial number.
- **6.** Click **Submit**.
	- **----End**

To modify a speed dial number, perform the following steps:

- **7.** Choose **Voice** > **Speed Dial**.
- **8.** Choose the item to be modified, and click **Edit**.
- **9.** Repeat steps [3](#page-41-4) through [5](#page-42-1) in the previous procedure.
- **10.** Click **Submit**.

**----End**

To delete a speed dial number, perform the following steps:

- **11.** Choose **Voice** > **Speed Dial**.
- **12.** Choose the number to be deleted, and click **Delete**.
- **13.** Click **OK**.

**----End**

To delete all speed dial numbers, perform the following steps:

- **14.** Choose **Voice** > **Speed Dial**.
- **15.** Click **Delete All**.
- **16.** Click **OK**.
	- **----End**

# <span id="page-42-0"></span>**8.5 Setting Advanced Voice Parameters**

On the **Advanced Voice** page, you can set advanced voice parameters. It is recommended that you retain the default settings.

To set the advanced voice parameters, perform the following steps:

- **1.** Choose **Voice** > **Advanced Voice**.
- **2.** If you want to enable or disable dedicated VoIP APN, set **Dedicated VoIP APN** to **Enable**.
- **3.** Set the following parameters:
	- **DTMF Method:** specifies the Dual Tone Multi-Frequency (DTMF) transmission mode.
	- **Fax Option**: specifies the Fax over IP mode.
	- **Country/Region:** specifies the country or region where the CPE is located.
		- $\cdot \cdot$ If you change the **Country/Region** settings, you must restart the CPE for the

settings to take effect.

- **Primary voice domain**: Select the primary outgoing voice domain from the drop-down list.
- **CLIP**: Whether enable the Calling Line Identification Presentation.
- **4.** Click **Submit**.

# **9 System**

# <span id="page-44-1"></span><span id="page-44-0"></span>**9.1 Maintenance**

#### <span id="page-44-2"></span>**9.1.1 Restart**

This function enables you to restart the CPE. Settings take effect only after the CPE restarts. To restart the CPE:

**1.** Choose **System** > **Maintenance**.

The **Maintenance** page is displayed.

- **2.** Click **Restart**.
- **3.** From the displayed dialog box, click **OK**. The CPE then restarts. **----End**

#### <span id="page-44-3"></span>**9.1.2 Reset**

This function enables you to restore the CPE to its default settings. To restore the CPE:

**1.** Choose **System** > **Maintenance**.

The **Maintenance** page is displayed.

- **2.** Click **Reset**.
- **3.** From the displayed dialog box, click **OK**.

The CPE is then restored to its default settings.

**----End**

# <span id="page-44-4"></span>**9.1.3 Download Configuration File**

You can download the existing configuration file to back it up. To do so:

**1.** Choose **System** > **Maintenance**.

The **Maintenance** page is displayed.

**2.** Click **Download** on the **Maintenance** page.

In the displayed dialog box, select the save path and name of the configuration file to be backed up.

**3.** Click **Save**.

The procedure for file downloading may vary with the browser you are using.

**----End**

## <span id="page-45-0"></span>**9.1.4 Upload Configuration File**

You can upload a backed up configuration file to restore the CPE. To do so:

**1.** Choose **System** > **Maintenance**.

The **Maintenance** page is displayed.

- **2.** Click **Browse** on the **Maintenance** page. In the displayed dialog box, select the backed up configuration file.
- **3.** Click **Open**.

The dialog box closes. In the box to the right of **Configuration file**, the save path and name of the backed up configuration file are displayed.

- **4.** Click **Upload**.
- **5.** From the displayed dialog box, click **OK**.

The CPE uploads the backed up configuration file. The CPE then automatically restarts.

**----End**

# <span id="page-45-1"></span>**9.2 Change Password**

This function enables you to change the login password of the admin user. After the password changes, enter the new password the next time you log in.

To change the password:

**1.** Choose **System** > **Change Password**.

The **Change Password** page is displayed.

**2.** Enter the current password, set a new password, and confirm the new password.

**New password** and **Confirm password** must contain 8 to 15 ASCII characters.

**3.** Click **Submit**.

# <span id="page-46-0"></span>**9.3 Date &Time**

You can set the system time or synchronize the system time with the network. If the **Sync from network** check box is selected, the CPE regularly synchronizes the time with the server. If daylight saving time (DST) is enabled, the CPE also adjusts the system time based on the DST time.

To set the date and time:

**1.** Choose **System** > **Date & Time**.

The **Settings** page is displayed.

- **2.** Click **Set manually**.
- **3.** Set **Local time** or click **Sync from PC**.
- **4.** Click **Submit**.

**----End**

To synchronize the time with the network:

**1.** Choose **System** > **Date** & **Time**.

The **Settings** page is displayed.

- **2.** Click **Sync from network**.
- **3.** Set **Primary NTP server**, which is the primary server for time synchronization.
- **4.** Set **Secondary NTP server**, which is the secondary server for time synchronization.
- **5.** Set **Time zone**.

Different countries and regions have their own time zones. You can select a time zone from the drop-down list.

- **6.** Select the **Daylight saving time** check box.
- **7.** Click **Submit**.

**----End**

# <span id="page-46-1"></span>**9.4 Diagnosis**

If the CPE is not functioning correctly, you can use the diagnosis tools on the **Diagnosis** page to preliminarily identify the problem so that actions can be taken to solve it.

#### <span id="page-46-2"></span>**9.4.1 Ping**

If the CPE fails to access the Internet, run the **ping** command to preliminarily identify the problem. To do so:

**1.** Choose **System** > **Diagnosis**. On the **Diagnosis** page, set **Method** to **Ping**.

The **Ping** page is displayed.

- **2.** Enter the domain name in the **Target IP or domain** field, for example, [www.google.com.](http://www.google.com/)
- **3.** Set **Packet size** and **Timeout**, and select the **Enable** check box next to **Do not fragment**.
- **4.** Click **Ping**.
- **5.** Wait until the **ping** command is executed.

The execution results are displayed in the **Results** box.

**----End**

## <span id="page-47-0"></span>**9.4.2 Traceroute**

If the CPE fails to access the Internet, run the **traceroute** command to preliminarily identify the problem. To do so:

- **1.** Choose **System** > **Diagnosis**. On the **Diagnosis** page, set **Method** to **Traceroute**. The **Traceroute** page is displayed.
- **2.** Enter the domain name in the **Target IP or domain** field, for example, [www.google.com.](http://www.google.com/)
- **3.** Set **Maximum hops** and **Timeout**.
- **4.** Click **Traceroute**.
- **5.** Wait until the **traceroute** command is executed.

The execution results are displayed in the **Results** box.

**----End**

#### <span id="page-47-1"></span>**9.4.3 System Check**

If the CPE is not functioning correctly, you can use the System Check tool to preliminarily identify the problem. To do so:

**1.** Choose **System** > **Diagnosis**. On the **Diagnosis** page, set **Method** to **System check**.

The **System Check** page is displayed.

- **2.** Click **Check**.
- **3.** Wait until the system check is performed.

The possible causes of the CPE problem are displayed on the page.

**4.** Click **Export** to export the detailed information to the computer. The follow table lists the exported files and their description.

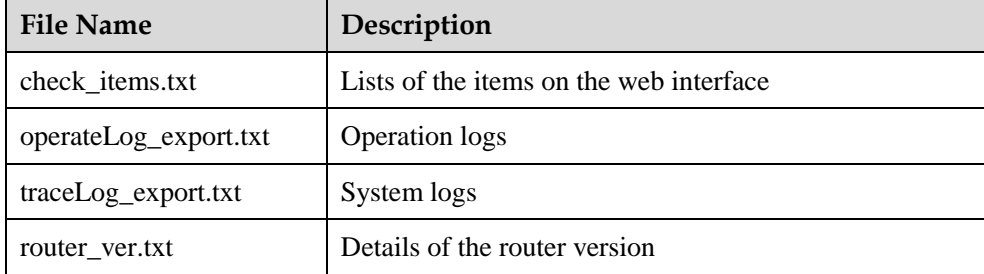

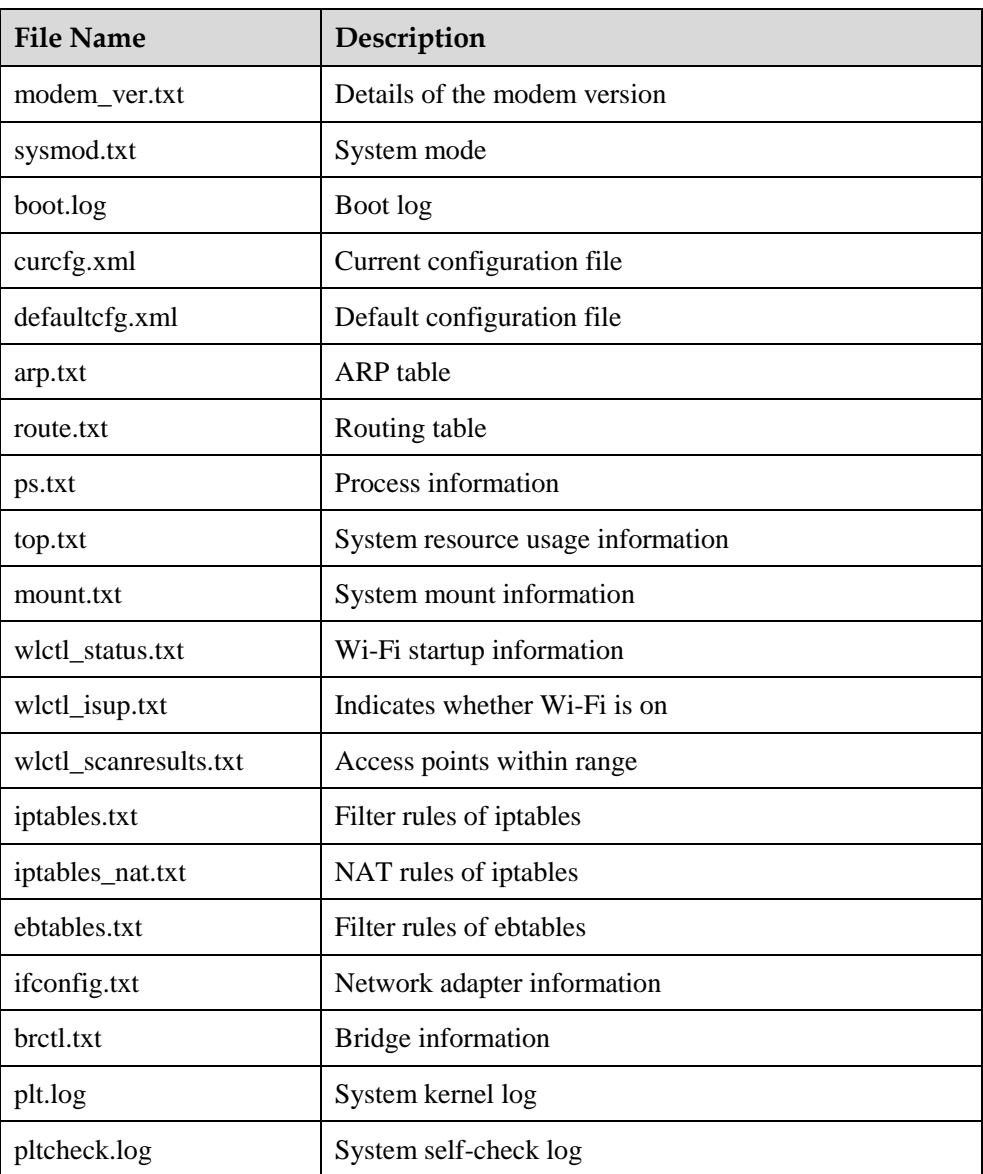

**5.** If necessary, send the detailed information to maintenance personnel.

**----End**

## <span id="page-48-0"></span>**9.4.4 Wireless Status Check**

This page displays information about the wireless network status, such as the public land mobile network (PLMN), service status, RSSI, and roaming status.

To view the wireless status:

- **1.** Choose **System > Diagnosis**.
- **2.** On the Method page, set **Method** to **Wireless status check**.

The **Wireless Status** page is displayed.

**----End**

# <span id="page-49-0"></span>**9.5 Logs**

Logs record user operations and key running events. To view logs:

**1.** Choose **System** > **Logs**.

The **Logs** page is displayed.

**2.** Select the corresponding log level from the **Log level** drop-down list.

The number of logs of this level is displayed to the right of the drop-down list, and the logs of this level are displayed below. You can view up to 500 of the latest logs.

- **3.** Select the operation mode.
	- **Clear**: Clear all logs in the CPE.
	- **Export**: Export all logs in the CPE to a file in the computer.

**----End**

# <span id="page-49-1"></span>**9.6 System Notification**

This page allows you to configure the notification methods of key device status changes.

**1.** Choose **System** > **System Notification**.

The **System Notification** page is displayed.

- **2.** Set **Frequency**, **Web popup receiving IP** (optional), **Send SMS notification to**, **SMS forwarding** and **Forward SMS from** (optional).
- **3.** When **Web popup receiving IP** is left blank, notifications are randomly sent to connected clients.
- **4.** Message test, forwarding, and notification settings take effect only after the **Send SMS notification to** setting takes effect.
- **5.** Configure the notification settings for each **Events**.
- **6.** Click **Submit**.

**----End**

# <span id="page-49-2"></span>**9.7 Setting TR-069**

TR-069 is a standard for communication between CPEs and the auto-configuration server (ACS). If your service provider uses the TR-069 automatic service provision function, the ACS automatically provides the CPE parameters. If you set the ACS parameters on both the CPE and ACS, the network parameters on the CPE are automatically set using the TR-069 function, and you do not need to set other parameters on the CPE.

To configure the CPE to implement the TR-069 function, perform the following steps:

- **1.** Choose **System** > **TR-069 Settings**.
- **2.** To enable the CPE to send inform packets to the ACS at predefined intervals, set **Periodic inform** to **Enable**.
- **3.** If you set **Periodic inform** to **Enable**, set **Periodic inform interval**.
- **4.** In the **ACS URL** box, enter the ACS URL address.
- **5.** Enter **ACS user name** and **ACS password** for CPE authentication.
	- $\ddot{\cdot}$ To use the CPE to access the ACS, you must provide a user name and password for authentication. The user name and the password must be the same as those defined on the ACS.
- **6.** Click **Submit**.

**----End**

# <span id="page-50-0"></span>**9.8 Setting Antenna**

To set the antenna type, perform the following steps:

- **1.** Choose **System** > **Antenna Settings**.
- **2.** Select the antenna type from the drop-down list.
- **3.** Click **Submit**.

# **10 FAQs**

#### <span id="page-51-0"></span>**The POWER indicator does not turn on.**

- Make sure the power cable is connected and the CPE is powered on.
- Make sure the power adapter is compatible with the CPE.

#### **Fails to log in to the web UI.**

- Make sure the CPE has started.
- Check that the network cable is connected to the CPE and computer.
- Check that the IP address of the computer is correctly set.

If the problem persists, contact an authorized local service provider.

#### **The CPE fails to search for wireless networks.**

• Check that the power adapter is connected.

- Check that the CPE is placed in an open area that is far from obstructions, such as concrete or wooden walls.
- Check that the CPE is placed far from electrical household appliances that generate strong electromagnetic fields, such as microwave ovens, refrigerators, and satellite dishes.

If the problem persists, contact an authorized local service provider.

#### **The power adapter of the CPE has overheated.**

 The CPE overheats after being used for a long period of time. Therefore, power off the CPE when you are not using it.

Check that the CPE is appropriately ventilated and shielded from direct sunlight.

#### **The parameters are restored to their default values.**

- If the CPE unexpectedly powers off while being configured, the parameters may be restored to their default values.
- After configuring the parameters, download the configuration file to quickly restore the CPE to the desired settings.

# <span id="page-52-0"></span>**11 Acronyms and Abbreviations**

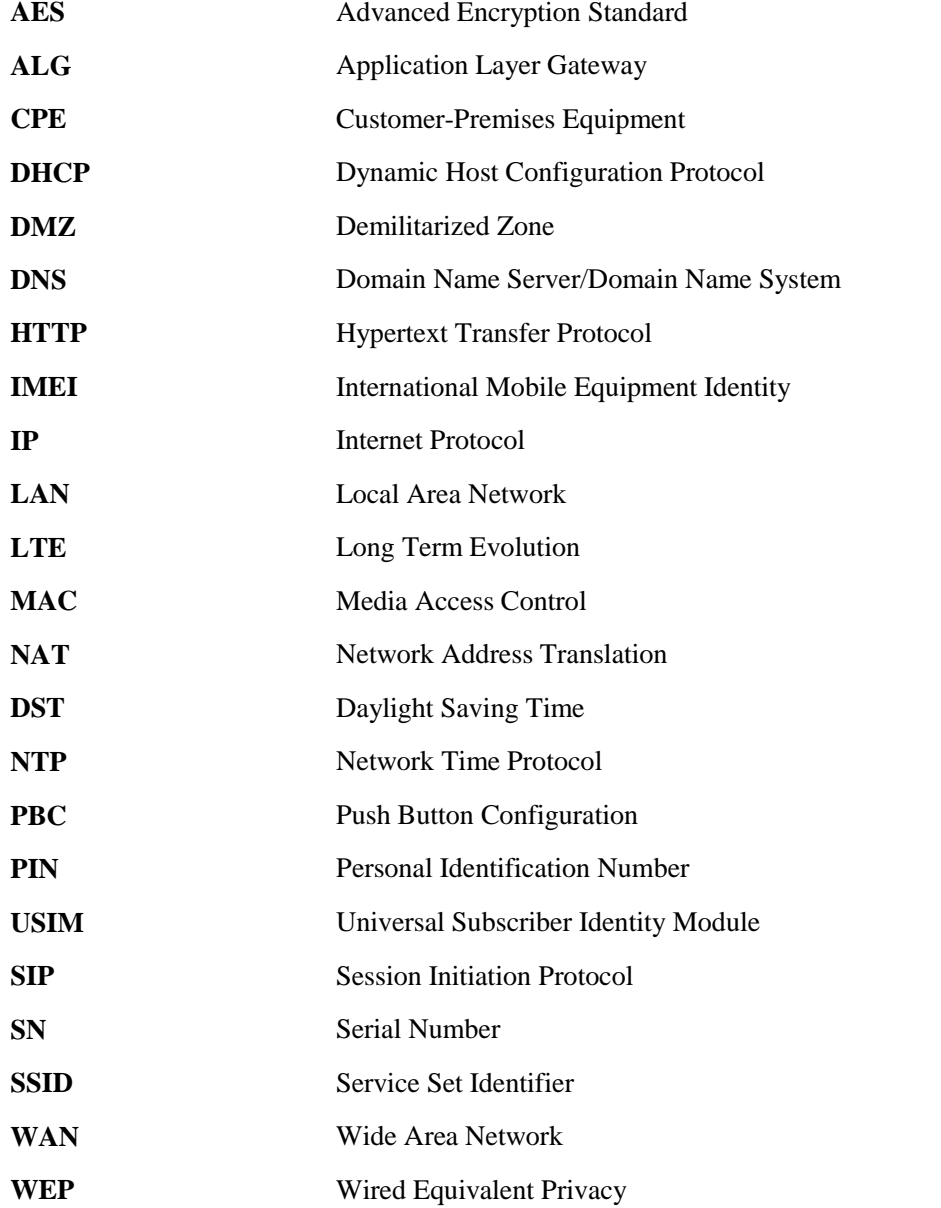

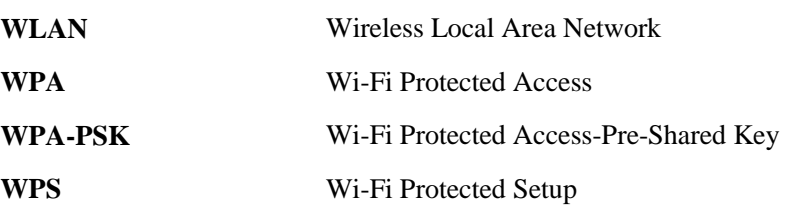